## 【 メ ー ル ソ フ ト 設 定 変 更 方 法 】

~Thunderbird(サンダーバード) 編~

メールソフトの設定方法についてご説明いたします。 画面は Windows 7 の Thunderbird(サンダーバード)となります。お使いのメールソフトと異なる場合は、こ れを参考に設定をお願いいたします。 ※別途、「Windows Live メール 編」もご用意しております。

- 1. メールソフトを起動します。 ※ここでは Thunderbird です。
- 2.画面上「ツール」メニューの「アカウント設定」を選択します。

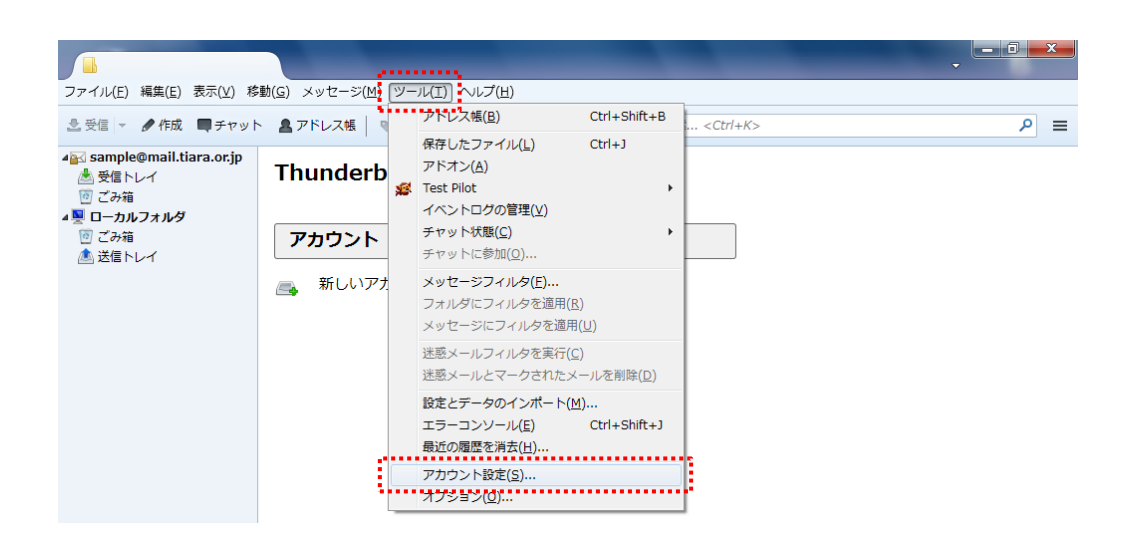

3.[アカウント設定]画面左のメニューにて、「サーバ設定」を選択し以下の設定を行います。

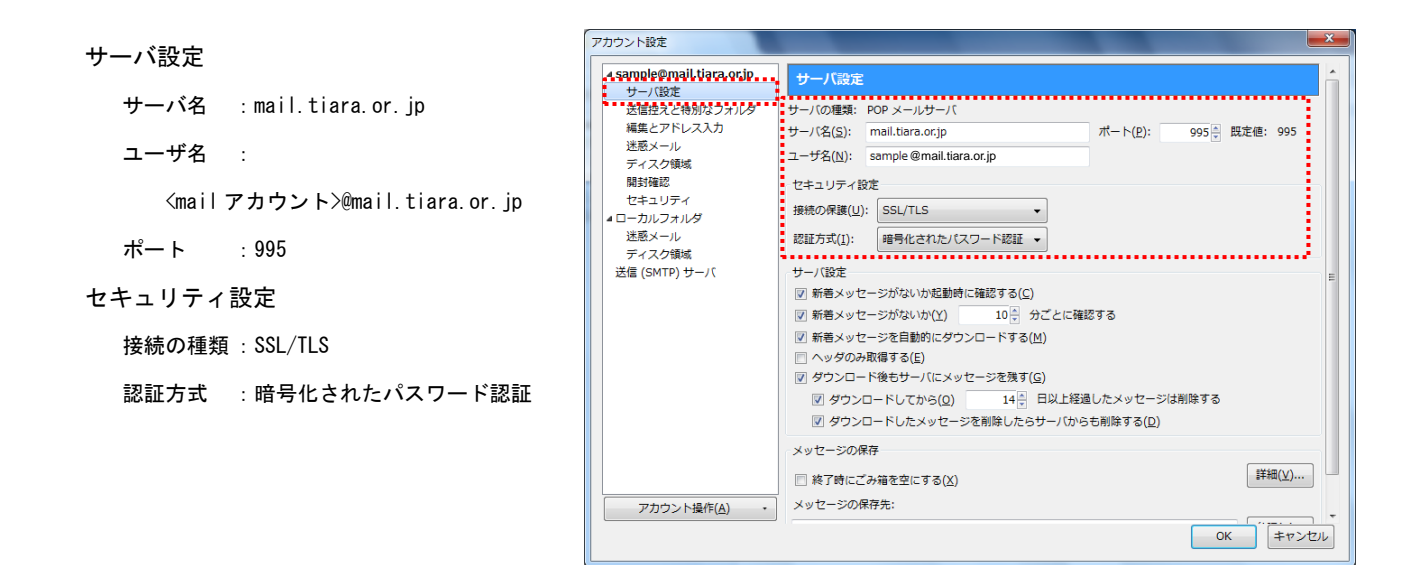

4.同じく[アカウント設定] 画面左のメニューにて、[送信(SMTP)サーバ]を選択。 変更するアカウントを選択して[編集]ボタンを押します。

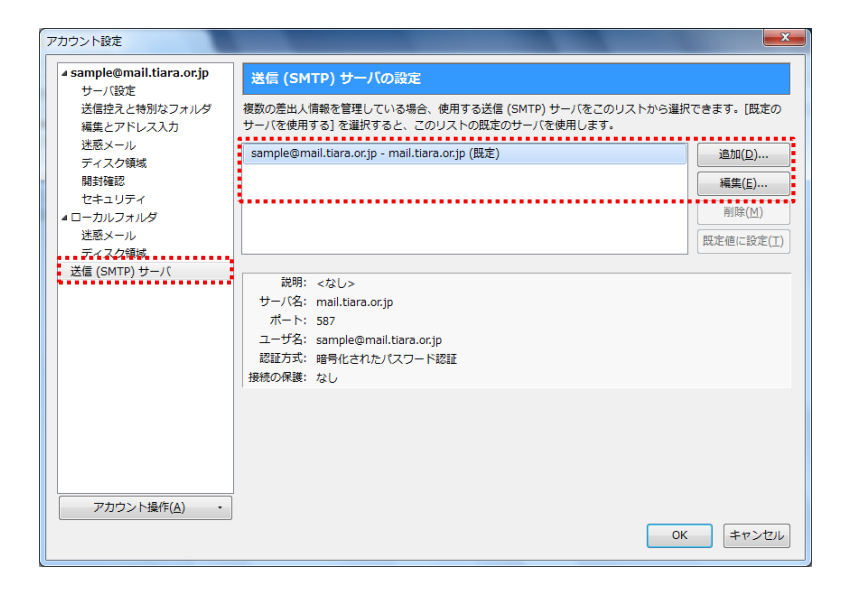

5.[送信(SMTP)サーバ]画面にて、以下の設定を行います。 設定が終わったら全ての画面を[OK]ボタンで閉じます。

## 設定

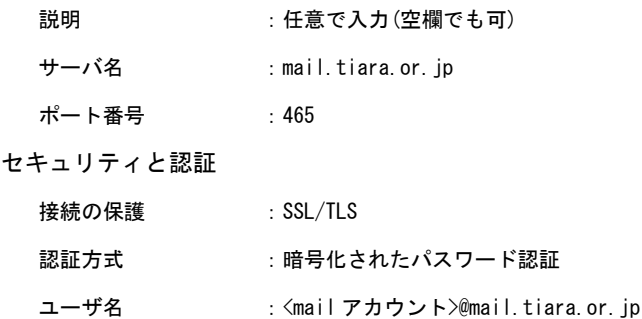

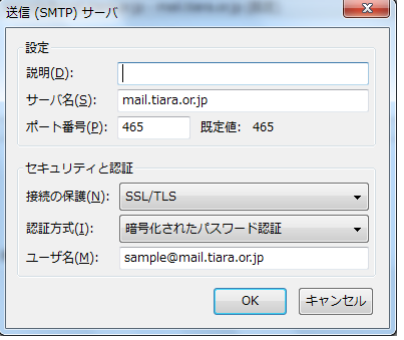

設定はこれで完了です。

最後にメールの送受信の確認を行って問題が無いことを確認して下さい。

変更後最初の送受信の際、[セキュリティ例外の追加]画面が表示される場合があります。

表示された場合は画面下部[セキュリティ例外を承認]ボタンを押すことで次回以降表示されなくなります。 ※送受信のテストを行う場合は、自分自身にメールを送ると簡単に確認ができます。